# MEMS Inertial Measurement Unit V 1.02.

# BS-IC205-M-D6EC

# C 1997 C .

### **Product characteristics**

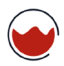

Gyroscope measuring range: 500 ~ 2000 °/s optional

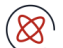

2 °/H gyroscope bias stability (Allan variance)

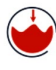

Acceleration range: 16g

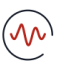

Zero bias stability (Allan variance) for acceleration of 0.1 mg

### **Field of application**

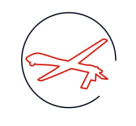

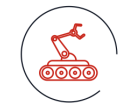

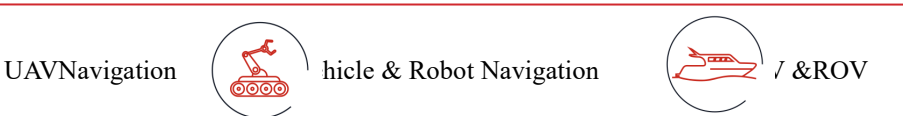

### **1-General**

The BS-IC205-M-D6EC is an inertial measurement unit (IMU) based on micromachining technology (MEMS), with built-in high-performance MEMS gyroscope and MEMS accelerometer, outputting 3 angular velocities and 3 accelerations.

The BS-IC205-M-D6EC features high reliability and strong environmental adaptability. By matching different software, the product can be widely used in intelligent driving, tactical and industrial UAV, intelligent ammunition, seeker, mobile communication, mapping, stable platform and other fields.

### **2. Product features**

- 1) Three-axis digital gyroscope:
	- a)  $\pm$  500 $\degree$ /s dynamic measuring range;
	- b) Zero bias stability: 10 °/H (GJB, 10s), 2.0 °/H (ALLAN);
- 2) Triaxial digital accelerometer:
	- a)  $\pm 16$  G dynamic measuring range;
	- b) Zero-bias stability: 0.5 mg (GJB, 10s), 0.1 mg (ALLAN);
- 3) High reliability: MTBF > 20000h;
- 4) Guaranteed accuracy within the full temperature range (-40 °C ~ 80 °C): built-in high-performance temperature calibration and compensation algorithm;
- 5) Suitable for working under strong vibration conditions;
- 6) Interface 1 channel UART, 1 channel SPI, 1 channel CAN

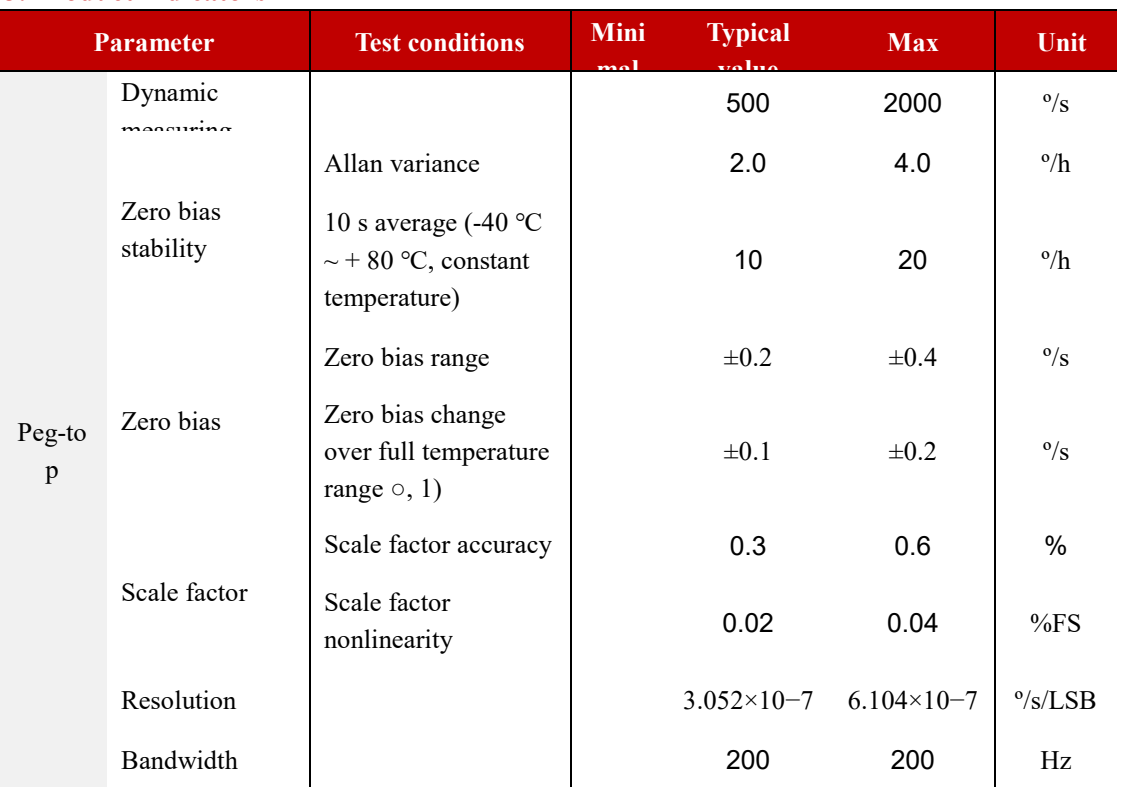

### **3. Product indicators**

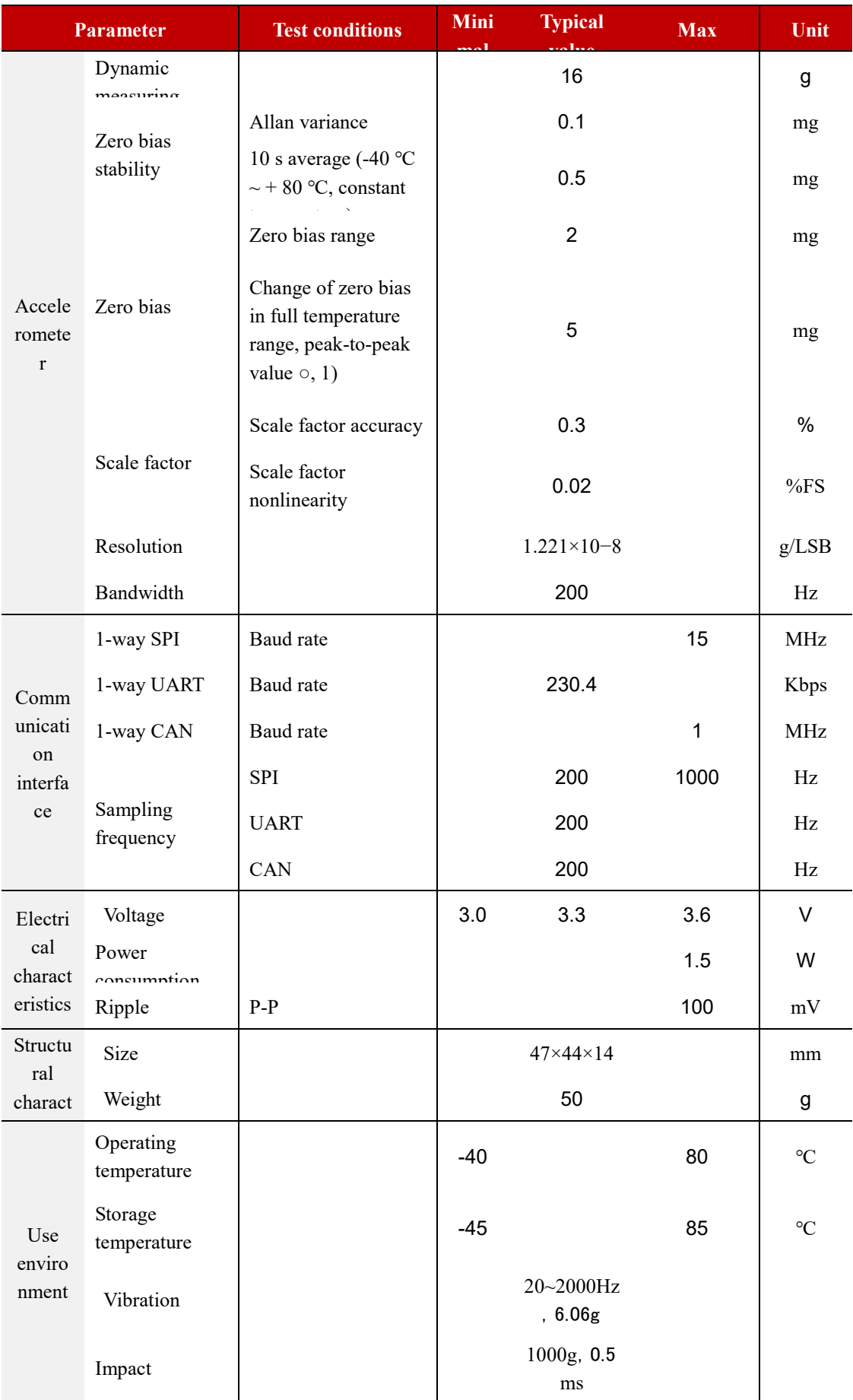

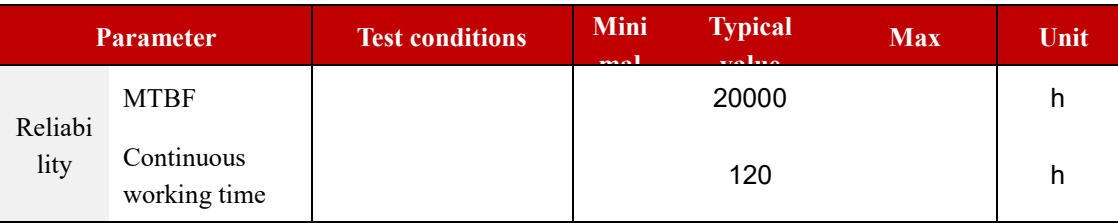

**Ошибка!**: Calculate the zero deviation of the whole temperature change process, the temperature change rate is  $\leq 1$  °C/min, and the temperature range is -40 °C ~ + 80 °C;

### **4.Electrical interface**

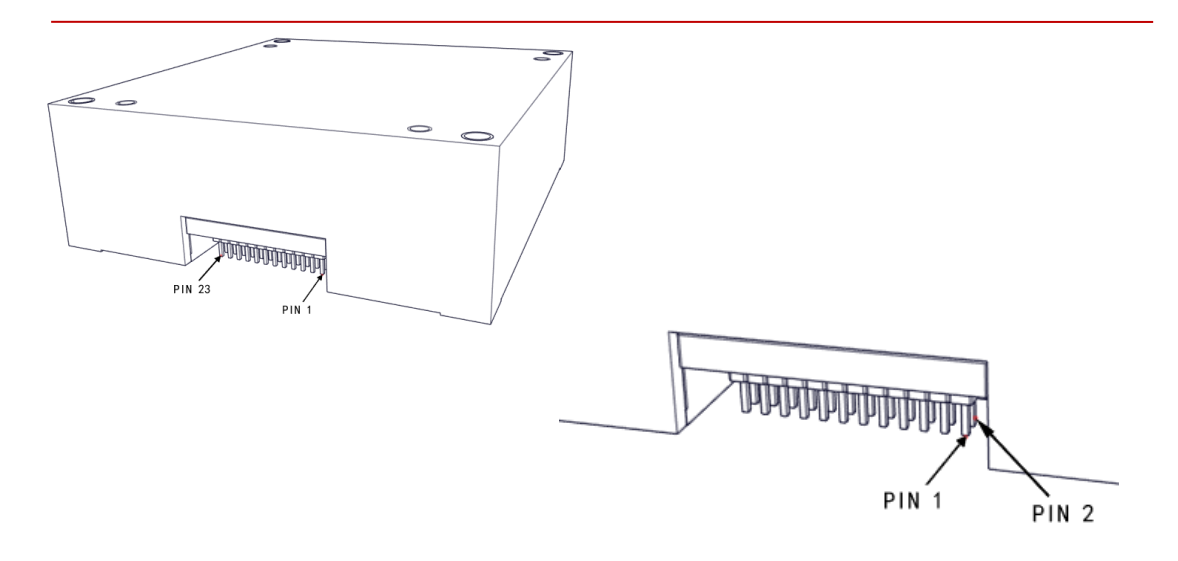

Fig. 1 Pin Description of Butt Connector

| Pin | sequence   | Name             | Type      | Description                          |  |
|-----|------------|------------------|-----------|--------------------------------------|--|
|     | 10, 11, 12 | <b>VDD</b>       | Power     |                                      |  |
|     | 13, 14, 15 | <b>GND</b>       | Power     |                                      |  |
| 9   |            | DIO <sub>2</sub> | Output    | Ready signal, indicating data update |  |
| 3   |            | <b>SPI-CLK</b>   | Input/out |                                      |  |
| 4   |            | SPI-MISO         | Input/out | SPI, Slave Mode                      |  |
| 5   |            | <b>SPI-MOSI</b>  | Input/out |                                      |  |

Table 3. Pin Function Description

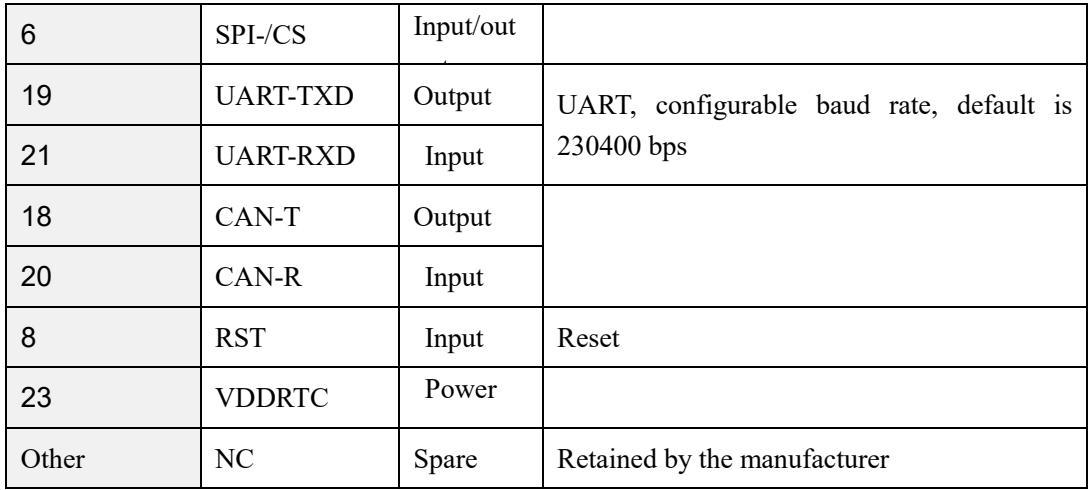

### **5. Structural interface**

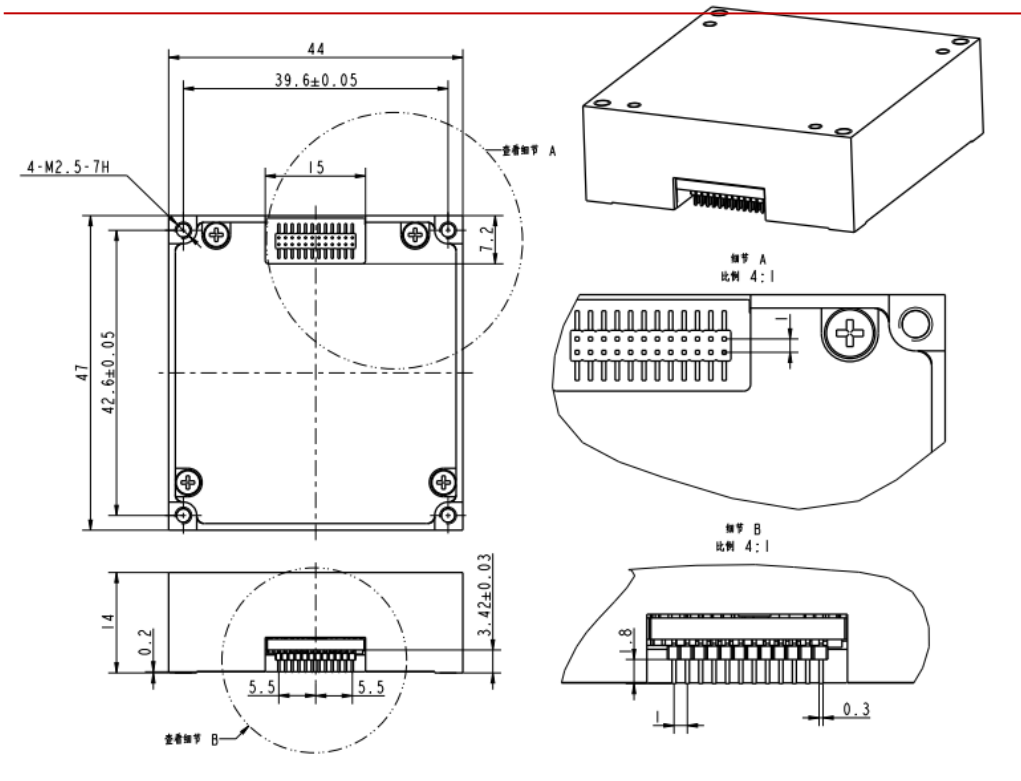

Figure 2. Schematic diagram of structure outline

# **6.Instructions for use 6.1 Coordinate System Definition**

3 gyros  $(\mathsf{G}_x, \mathsf{G}_y, \mathsf{G}_z)$  and 3 accelerometers  $(\mathsf{a}_x, \mathsf{a}_y, \mathsf{a}_z)$  is defined as shown in the figure below, and the direction of the arrow is positive.

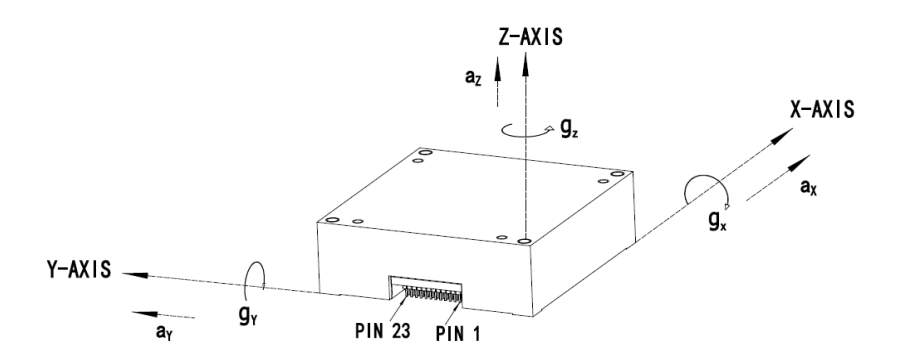

Figure 3 BS-IC205-M-D6EC Axis Direction Reference Diagram

### **6.2 SPI read and write data**

The BS-IC205-M-D6EC is an autonomous sensor system that automatically starts when a valid power source is present. When the initialization process is complete, it begins sampling, processing, and loading the calibrated sensor data into the output registers, which is accessible through the SPI port. The SPI port is typically connected to a compatible port on an embedded processor, as shown in Figure 1. Four SPI signals support synchronous serial data transfer. In the factory default configuration, the DIO2 pin provides a data-ready signal that goes high when new data is available in the output data register.

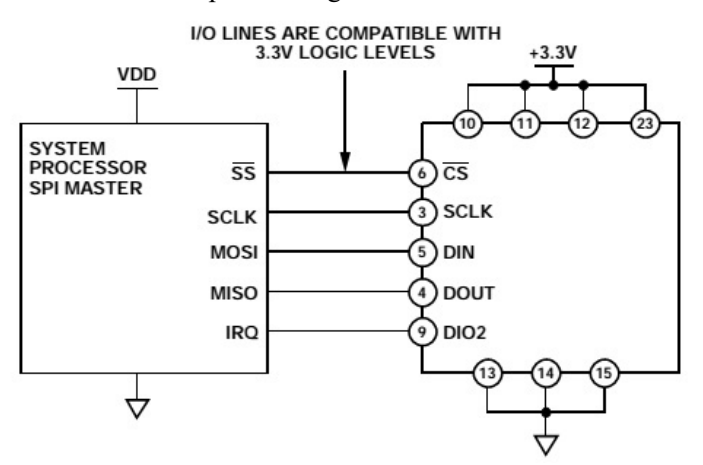

Fig. 4 Schematic diagram of connection with external equipment

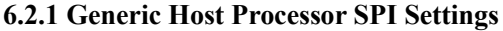

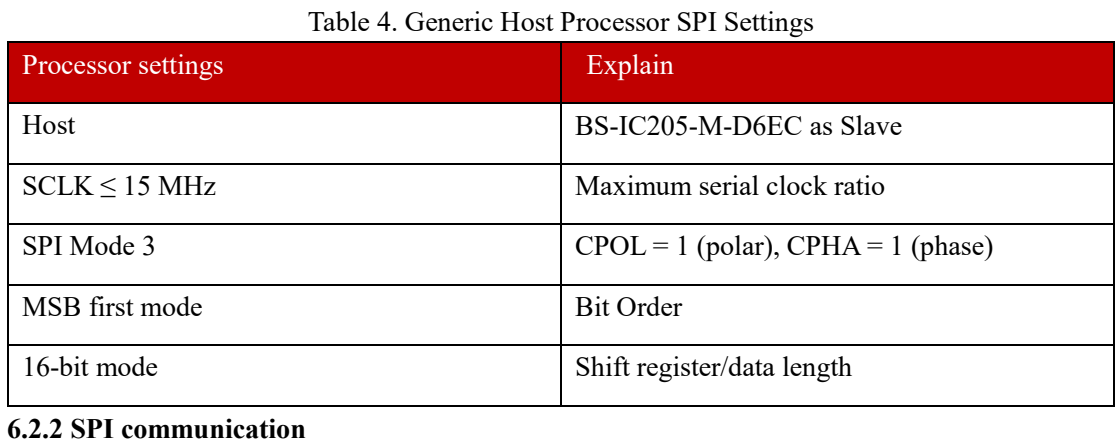

If the previous command is a read request, the SPI port supports full-duplex communication, and the external processor can write DIN while reading DOUT, as shown in the following figure.

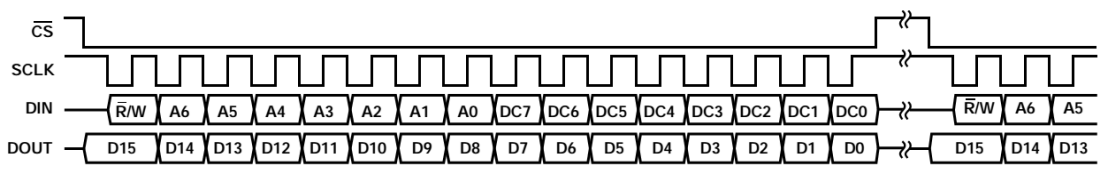

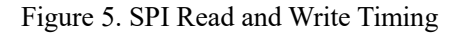

### **6.2.3 reads sensor data**

BS-IC205-M-D6EC automatically starts and activates Page 0 for data register access. After accessing any other page, write  $0x00$  to the PAGE  $\Box$  ID register (DIN =  $0x8000$ ) to activate Page 0 in preparation for subsequent data accesses. A single register read requires two 16-bit SPI cycles. In the first cycle, a read of the contents of a register is requested using the bit assignment function in Figure 1; in the second cycle, the register contents are output on DOUT. The first bit of the DIN command is 0, followed by the high or low address of the register. The last eight bits are don't care, but the SPI requires a full 16 SCLKs to receive the request. The following figure shows two sequential register reads, one with  $DIN = 0x1A00$  requesting the contents of the Z  $GYRO$  OUT register, and the other with  $DIN = 0x1800$  requesting the contents of the  $\frac{2}{\text{DIN}} - \sqrt{\frac{0 \times 1400}{\text{A}} \times 1400}$ 

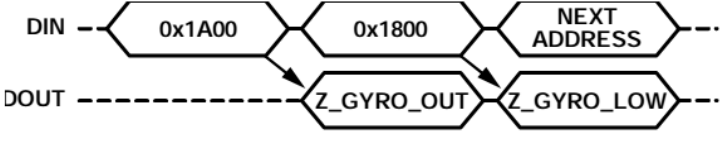

### Figure 6. SPI Read Example

### **6.2.4 User Register Memory Map (N/A = Not Applicable)**

A delay of not less than 5 us shall be inserted between reading two data registers.

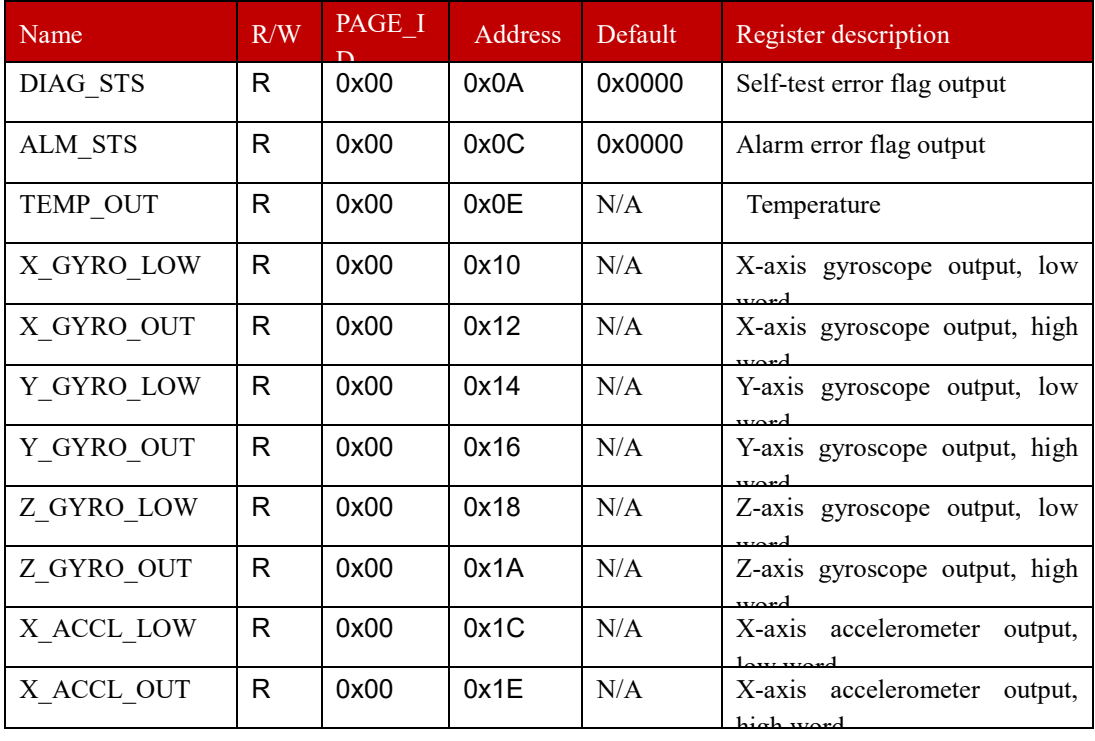

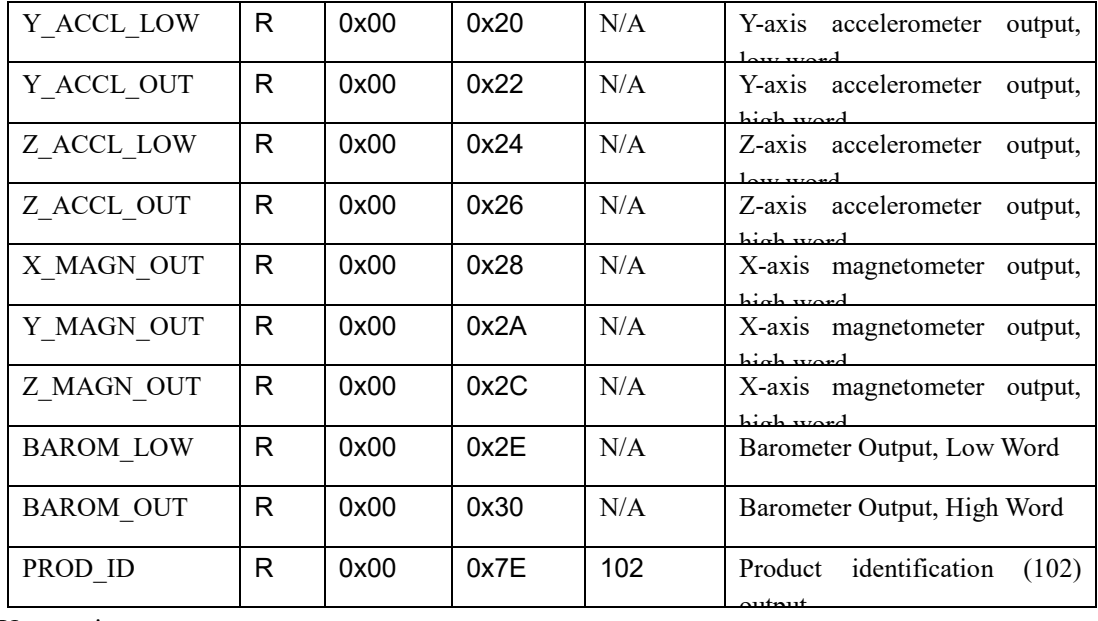

User register memory map

### **6.2.5 transformation formula**

Current temperature =  $25 + \text{TEMP}$  OUT \* 0.00565. X-axis gyro value =  $0.02 \times X$  GYRO OUT Y-axis gyro value =  $0.02 * Y$  GYRO \_ OUT Z-axis gyro value =  $0.02 \times Z$  GYRO OUT X-axis accelerometer value = (long) (X \_ ACCL \_ OUT \*  $65536 + X$  \_ ACCL \_ LOW) \* 0.00001220703125 \* 0.001 Y-axis accelerometer value = (long) (Y \_ ACCL \_ OUT \*  $65536 + Y$  \_ ACCL \_ LOW) \* 0.00001220703125 \* 0.001 Z-axis accelerometer value =  $(long) (Z _ \c{A CCL _ \c{OUT * 65536 + Z _ \c{A CCL _ \c{LOW} * }}$ 0.00001220703125 \* 0.001

### **6.3 UART read-write data**

### **6.3.1 interface**

Default configuration: 230400bps, 8 data bits, 1stop bit, no parity;

### **6.3.2 configuration commands**

## 1) \$GPENB

Enable UART power-on automatic output

### 2) \$GPDIS

Close UART power-on automatic output

### 3) \$GPSER

View the serial number

### 4) \$GPCOM1

Configure the baud rate to 115 200 bps

### 5) \$GPCOM2

Configure the baud rate to 230400 bps

### 6) \$GPRATIOxx

Configure the output frequency command. When the sampling frequency is 200Hz, the output frequency  $= 200/XX$ 

### 7) \$GPINF

View configuration information

### **6.3.3 standard protocol format**

It is divided into protocol head, protocol body and protocol tail; 200 Hz; the coordinate axis is defined as front upper right

| Table 0. Standard Protocol Politiat<br><b>Byte</b> sequence |             |                |                        |           |               |  |  |  |
|-------------------------------------------------------------|-------------|----------------|------------------------|-----------|---------------|--|--|--|
| <b>Agreement</b>                                            |             | <b>Data</b>    | Unit                   | Data type | <b>Remark</b> |  |  |  |
| Protocol                                                    | $\mathbf 0$ | 0x5a           |                        |           |               |  |  |  |
| header                                                      | $\mathbf 1$ | 0x5a           |                        |           |               |  |  |  |
|                                                             | $2 - 5$     | X-axis gyro    | $\circ$ / <sub>S</sub> | float     |               |  |  |  |
|                                                             | $6 - 9$     | Y-axis gyro    | $\circ$ /s             | float     |               |  |  |  |
|                                                             | $10 - 13$   | Z-axis gyro    | $\circ /_{S}$          | float     |               |  |  |  |
|                                                             | $14 - 17$   | X-axis plus    | g                      | float     |               |  |  |  |
|                                                             | $18 - 21$   | Y-axis<br>plus | g                      | float     |               |  |  |  |
|                                                             | $22 - 25$   | Z-axis<br>plus | g                      | float     |               |  |  |  |
| Protocol                                                    | $26 - 29$   | X-axis         | mgauss                 | float     |               |  |  |  |
| body                                                        | $30 - 33$   | Y-axis         | mgauss                 | float     |               |  |  |  |
|                                                             | $34 - 37$   | Z-axis         | mgauss                 | float     |               |  |  |  |
|                                                             | $38 - 41$   | Spare          |                        |           |               |  |  |  |
|                                                             | $42 - 45$   | Spare          |                        |           |               |  |  |  |
|                                                             | $46 - 49$   |                | $\rm ^{\circ}C$        | float     |               |  |  |  |
|                                                             | $50 - 53$   | Spare          |                        |           |               |  |  |  |
|                                                             | $54 - 57$   | Spare          |                        |           |               |  |  |  |
| of<br>End                                                   | 58          | Checksum       |                        |           | Accumulate    |  |  |  |

Table 6. Standard Protocol Format

### **7. Instructions for using the evaluation board**

**The EVAL-ADis evaluation board from Analog Devices, Inc., is available for the 7.1**

The evaluation board is capable of acquiring raw data from the BS-IC205-M-D6EC. Supported operating systems include Win10 and Win7. See the EVAL-ADIS User Guides. PDF for details. The main operation steps are as follows:

1) Install the evaluation board driver SDPDrivers \_2.exe;

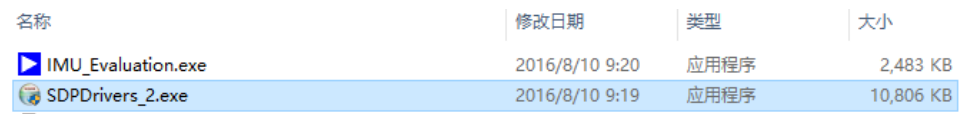

Instructions for installing the program

2) Install the BS-IC205-M-D6EC on the evaluation board;

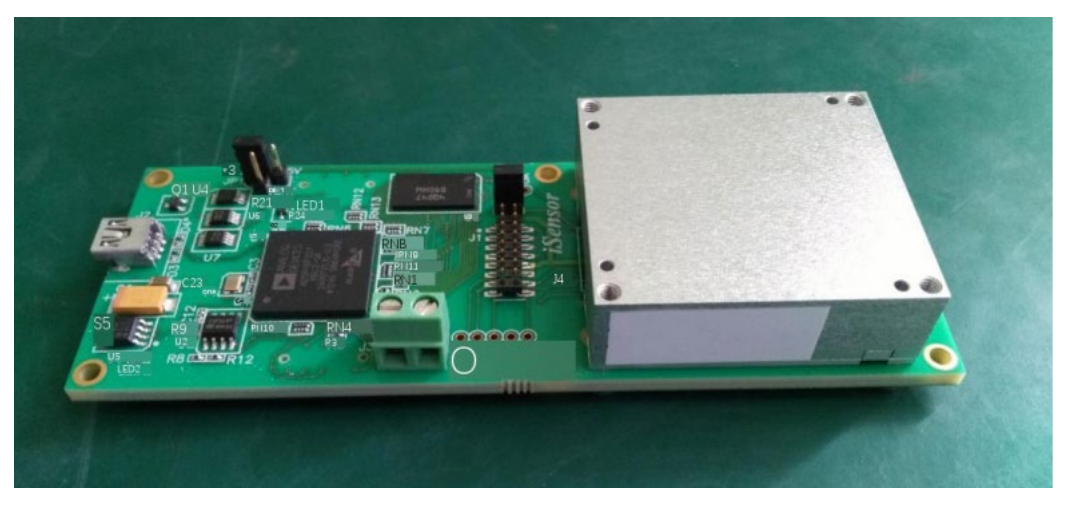

Figure 8. Analog Devices EVAL-ADis Evaluation Board Front Mounted

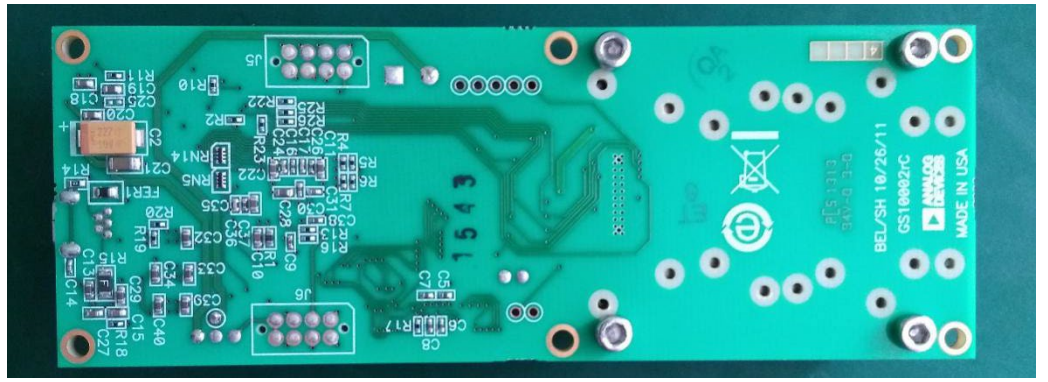

Figure 9. Back of Analog Devices EVAL-ADis Evaluation Board

3) The power supply jumper on the evaluation board is selected to be 3.3 V;

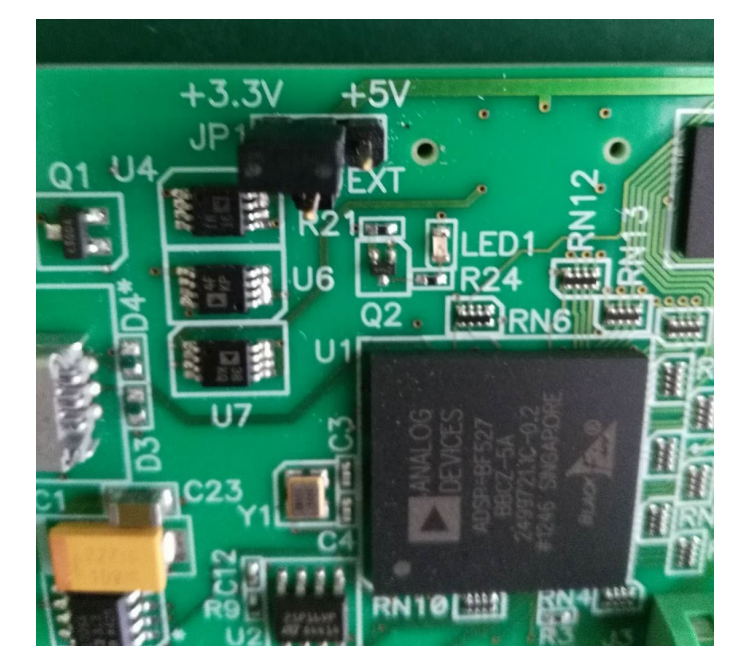

Figure 10. Analog Devices EVAL-ADis Evaluation Board 3.3 V Power Supply 4) Connect the evaluation board and the PC with USB. If LED2 lights up first, it indicates that the power supply of the evaluation board is normal. After about 5 to 10 seconds, LED1 lights up, it

indicates that the USB port of the evaluation board is connected to the PC successfully;

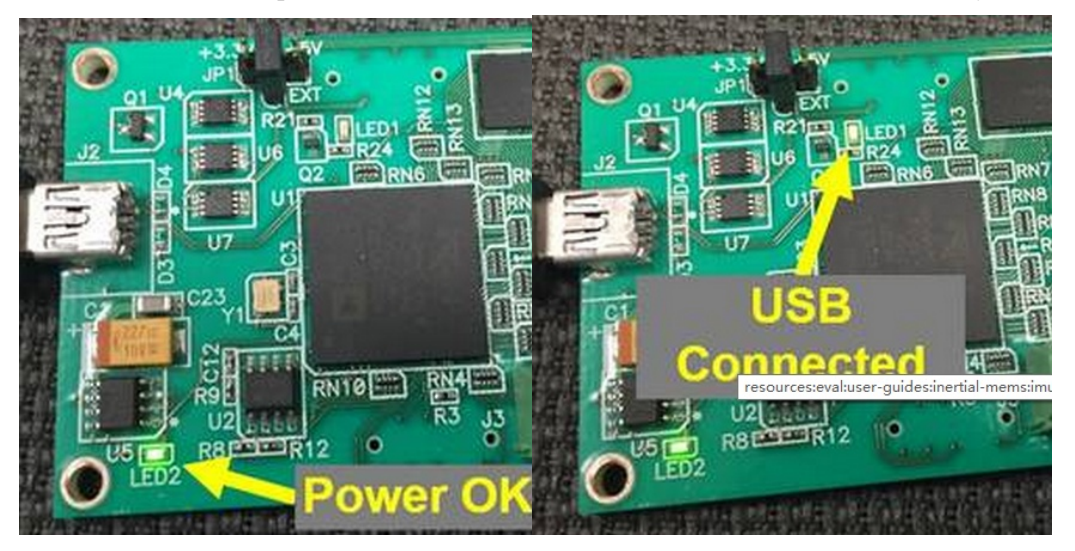

Figure 11. Analog Devices EVAL-ADis Evaluation Board Operational Status Indicator 5) Open the evaluation board test software IMU Evaluation. Exe.

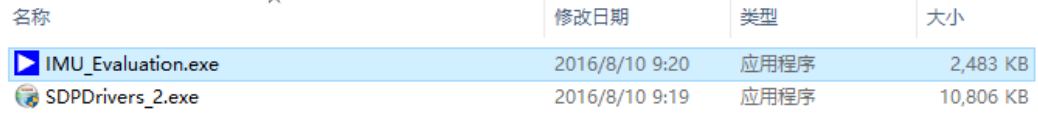

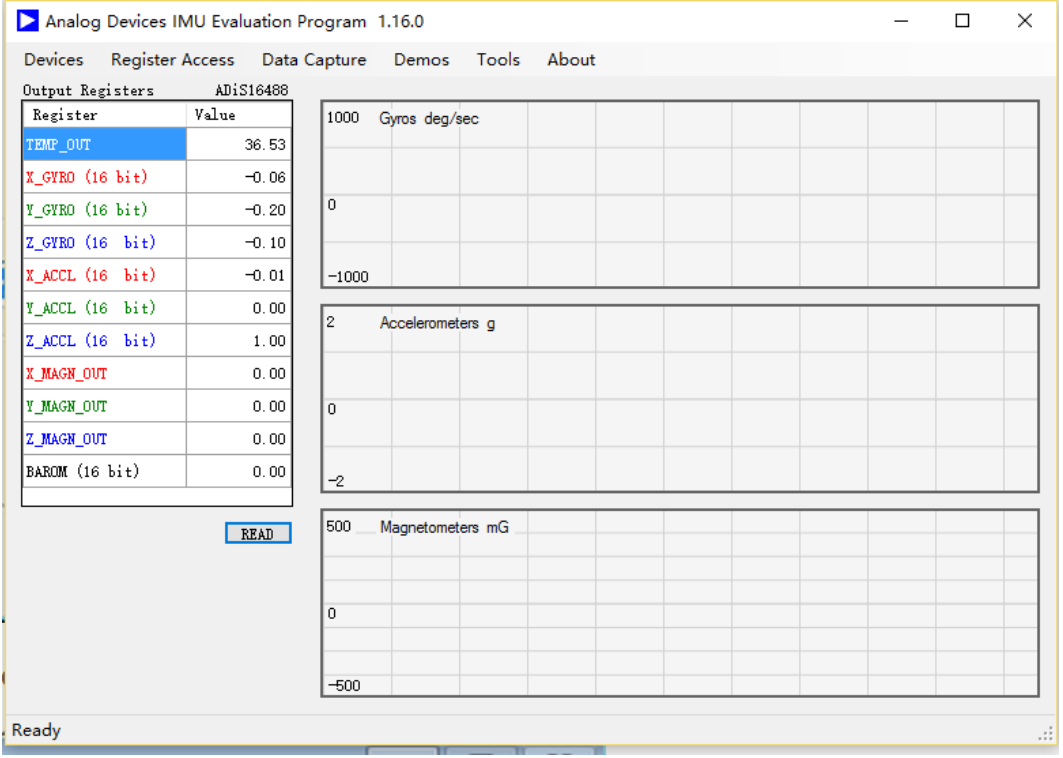

Figure 12 Analog Devices EVAL-ADis Evaluation Board Test Software

Figure 13. Analog Devices EVAL-ADis Evaluation Board Test Interface

6) Select ADIS16488 in Devices;

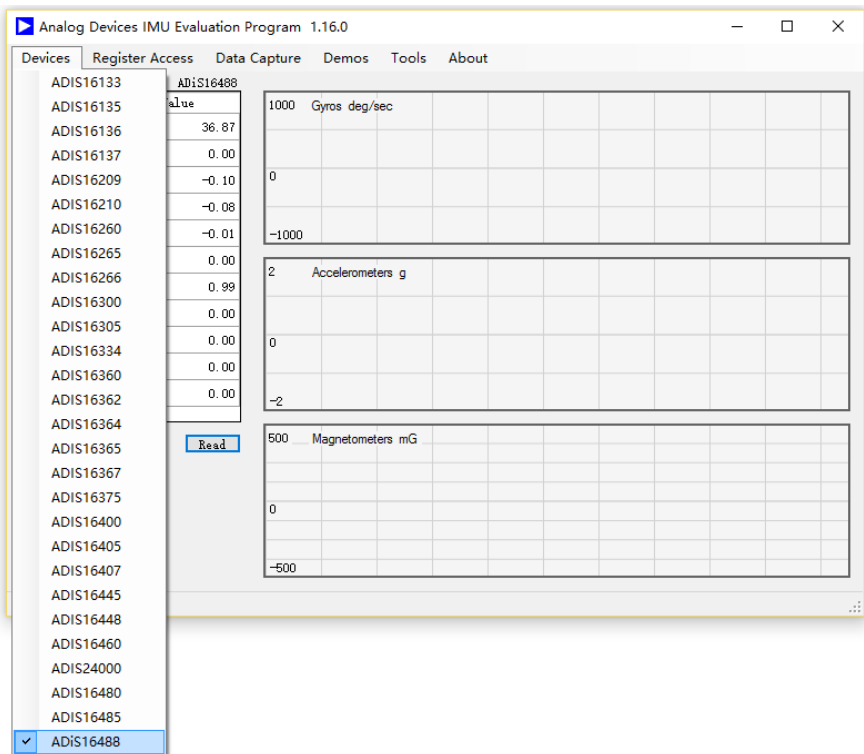

Figure 14 Analog Devices EVAL-ADis Evaluation Board Test Software Model Selection

7) Click Read to read the data and display it on the interface.

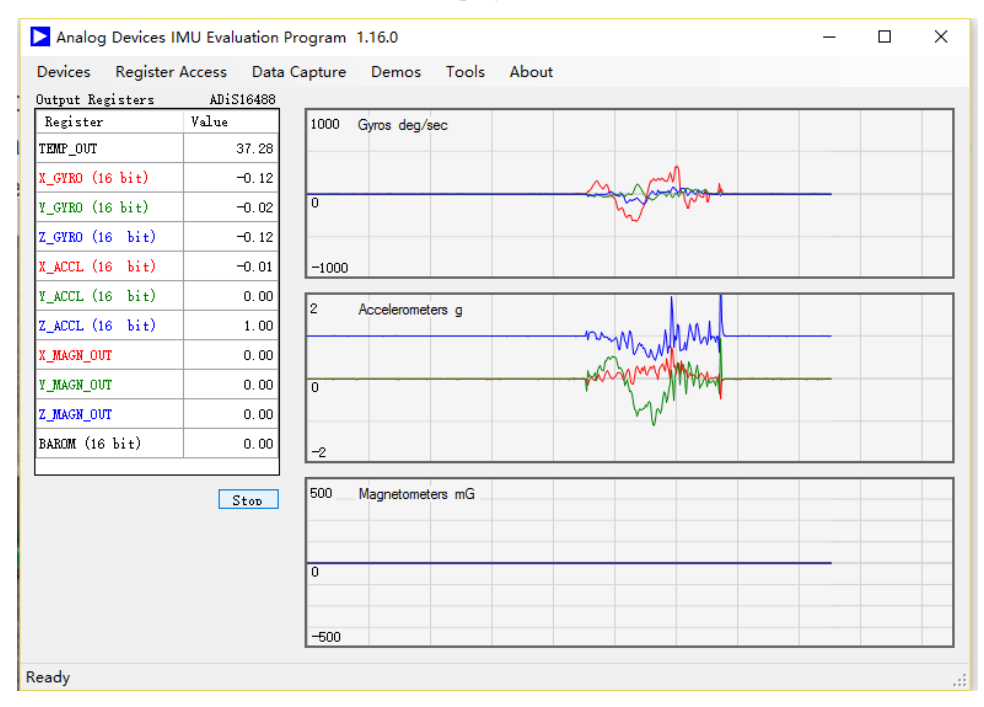

# Figure 15. Analog Devices EVAL-ADis Evaluation Board Test Interface Display **The 7.2 adopts the BS-IC205-M-D6EC/TEST \_ A evaluation board independently developed by the company.**

The evaluation board is capable of collecting raw data from the IMU200A-D0-IMU and supports Win10, Win8, and Win7 operating systems. The main operation steps are as follows:

1) Install the BS-IC205-M-D6EC on the evaluation board;

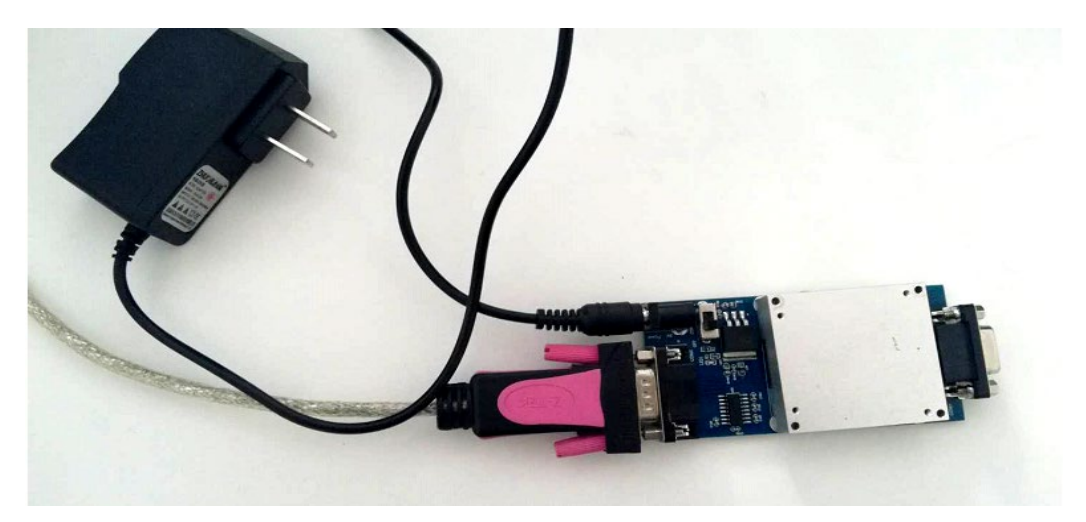

Figure 16 BS-IC205-M-D6EC Evaluation Board

2) When the power adapter is connected to 220 AC and the switch is turned to the ON position, the LED is on, indicating that the power supply of the evaluation board is normal;

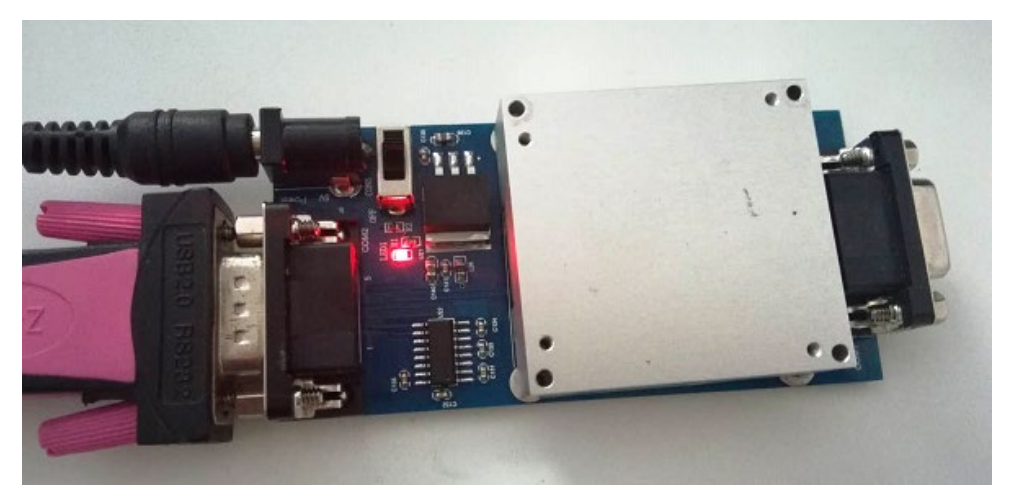

Figure 17 BS-IC205-M-D6EC Evaluation Board Power Supply Indication 3) Open the evaluation board test software "MemsTest Tools -v 2.3.exe"

**QQ** IIVIOTESLI OOIS-50JXE@JWW.exe MemsTestTools-v2.3.exe

Figure 18 BS-IC205-M-D6EC Evaluation Board Test Software

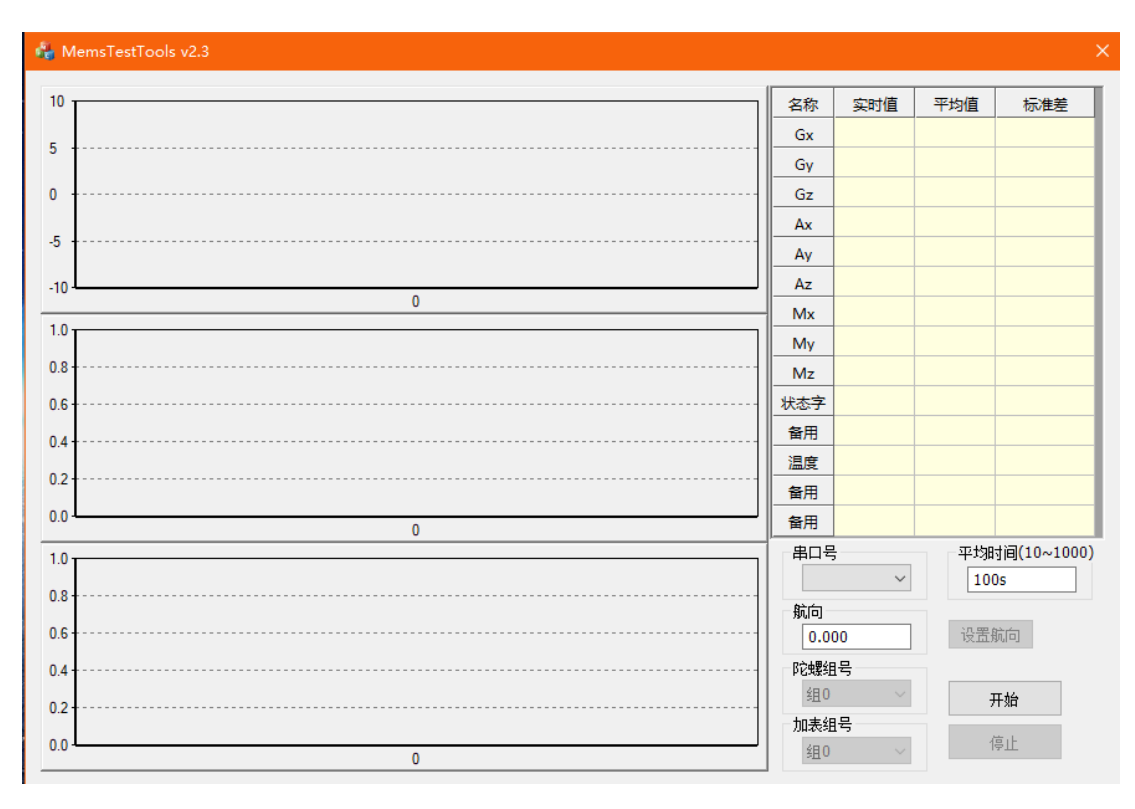

Figure 19 BS-IC205-M-D6EC Evaluation Board Test Software Interface

4) Select the correct string number, click "Start", and the software will start to collect data and display it on the interface.

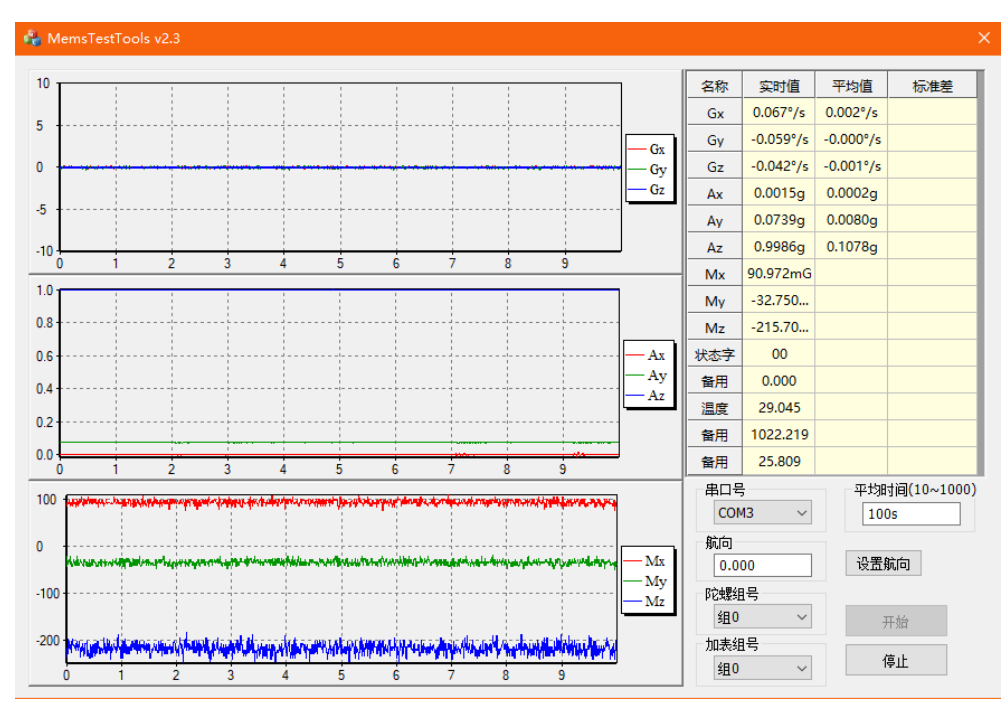

Figure 20 BS-IC205-M-D6EC Evaluation Board Test Software Test Interface

5) The data is automatically saved in the directory where the test software is located, the file name is the time of data acquisition, and the frequency of data storage is 200Hz. The data contents are as follows:

A) X-axis gyroscope, Y-axis gyroscope and Z-axis gyroscope with the dimension of °/s;

B) X-axis accelerometer, Y-axis accelerometer and Z-axis acceleration, with the dimension of G;

C) Standby 1, Standby 2, Standby 3, Standby 4, Standby 5;

D Temperature, in degrees Celsius

E Standby 6, Standby 7.

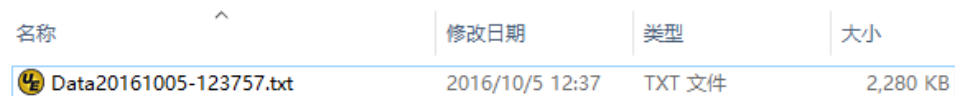

### Figure 21 BS-IC205-M-D6EC Evaluation Board Test Data Storage

### **7. Update records**

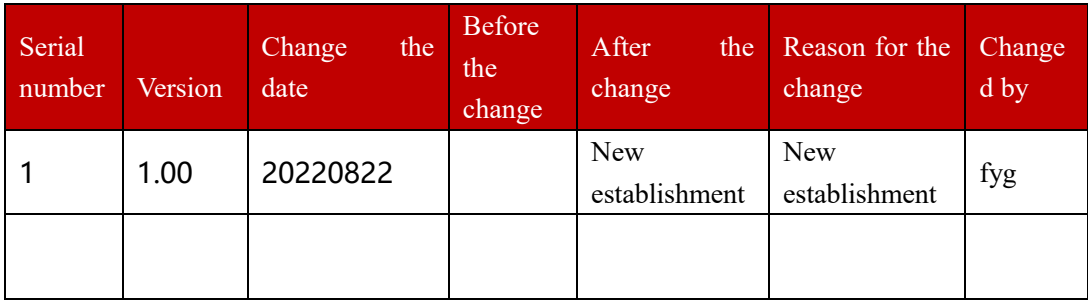